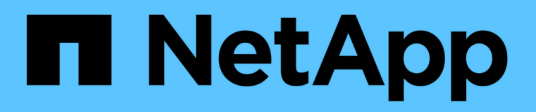

## **Hinzufügen von Datenquellen**

OnCommand Insight

NetApp April 01, 2024

This PDF was generated from https://docs.netapp.com/de-de/oncommand-insight/configadmin/importing-data-sources-from-a-spreadsheet.html on April 01, 2024. Always check docs.netapp.com for the latest.

# **Inhalt**

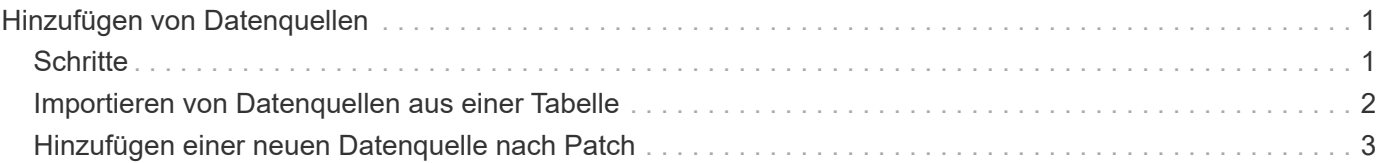

## <span id="page-2-0"></span>**Hinzufügen von Datenquellen**

Über das Dialogfeld Datenquelle hinzufügen können Sie Datenquellen schnell hinzufügen.

## <span id="page-2-1"></span>**Schritte**

- 1. Öffnen Sie OnCommand Insight in Ihrem Browser, und melden Sie sich als Benutzer mit Administratorrechten an.
- 2. Wählen Sie **Admin** und wählen Sie **Datenquellen**.
- 3. Klicken Sie auf die Schaltfläche **+Add**.

Der Assistent Datenquelle hinzufügen wird geöffnet.

4. Geben Sie im Abschnitt **Einstellungen** folgende Informationen ein:

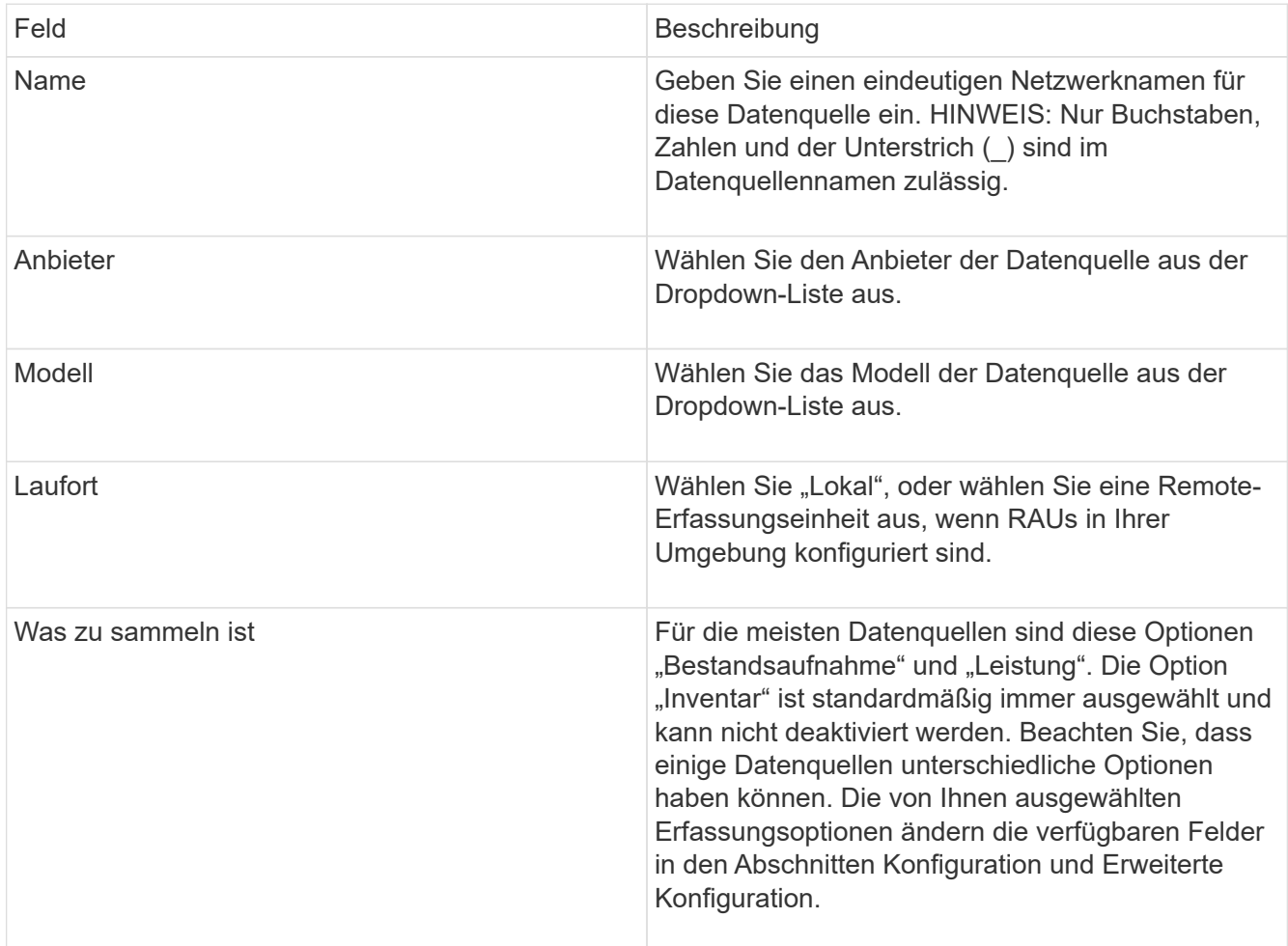

- 5. Klicken Sie auf den Link **Konfiguration** und geben Sie die grundlegenden Setup-Informationen ein, die für die Datenquelle mit Ihrem ausgewählten Datenerfassungstyp erforderlich sind.
- 6. Wenn diese Art von Datenquelle normalerweise detailliertere Informationen benötigt, um sie in Ihrem Netzwerk einzurichten, klicken Sie auf den Link **Erweiterte Konfiguration**, um zusätzliche Informationen einzugeben.
- 7. Weitere Informationen zur Konfiguration oder zur erweiterten Konfiguration, die für Ihre spezifische Datenquelle erforderlich oder verfügbar sind, finden Sie im ["Herstellerspezifische Datenquelle".](https://docs.netapp.com/de-de/oncommand-insight/config-admin/vendor-specific-data-source-reference.md)
- 8. Klicken Sie auf den Link **Test**, um sicherzustellen, dass die Datenquelle ordnungsgemäß konfiguriert ist.
- 9. Klicken Sie Auf **Speichern**.

## <span id="page-3-0"></span>**Importieren von Datenquellen aus einer Tabelle**

Sie können mehrere Datenquellen aus einer Tabelle in OnCommand Insight importieren. Dies könnte hilfreich sein, wenn Sie Ihre Ermittlungsgeräte bereits in einer Tabelle verwalten. Dieser Prozess fügt neue Datenquellen hinzu, kann jedoch nicht zur Aktualisierung vorhandener Datenquellen verwendet werden.

#### **Über diese Aufgabe**

OnCommand Insight enthält eine Tabelle zur Erstellung von Datenquellen. Diese Tabelle hat die folgenden Attribute:

- Die Tabelle kann mit Microsoft Excel 2003 oder höher verwendet werden.
- Jede Registerkarte enthält einen Datenquelltyp, z. B. Brocade SSH/CLI.
- Jede Zeile stellt eine Instanz einer neuen Datenquelle dar, die erstellt werden soll.

Die Tabelle enthält ein Makro, das eine neue Datenquelle in OnCommand Insight erstellt.

#### **Schritte**

- 1. Suchen Sie die Tabelle im <install\_directory>/SANscreen/acq/bin/acqcli/SiteSurvey\_DataSourceImporter\_w\_M acro.zip.
- 2. Geben Sie in der Tabelle die Informationen zur Datenquelle in die Zellen mit Farbe ein.
- 3. Leere Zeilen löschen.
- 4. Führen Sie in der Tabelle die aus CreateDataSources Makro, um die Datenquellen zu erstellen.
- 5. Wenn Sie zur Eingabe der Anmeldeinformationen aufgefordert werden, geben Sie den Benutzernamen und das Kennwort für die OnCommand Insight-Serveradministration ein.

Die Ergebnisse werden im Erfassungsprotokoll protokolliert.

6. Eine Eingabeaufforderung fragt, ob auf dem Computer, auf dem das Makro ausgeführt wird, OnCommand Insight installiert ist.

Wählen Sie eine der folgenden Optionen:

- Nein: Wählen Sie "Nein", wenn eine Batch-Datei erstellt wird, die auf dem OnCommand Insight-Rechner ausgeführt werden muss. Führen Sie diese Batch-Datei aus dem Installationsverzeichnis aus.
- Ja: Wählen Sie "Ja", wenn OnCommand Insight bereits installiert ist und keine weiteren Schritte erforderlich sind, um die Datenquellinformationen zu generieren.
- 7. Um das Hinzufügen der Datenquellen zu überprüfen, öffnen Sie Insight in Ihrem Browser.
- 8. Klicken Sie in der Insight-Symbolleiste auf **Admin**.

9. Überprüfen Sie die Liste Datenquellen, die Sie importiert haben.

### <span id="page-4-0"></span>**Hinzufügen einer neuen Datenquelle nach Patch**

Neue Datenquellen werden als Patch-Dateien freigegeben, die mit dem Patch-Prozess auf das System geladen werden können. Dadurch sind neue Datenquellen zwischen geplanten Versionen von OnCommand Insight verfügbar.

#### **Bevor Sie beginnen**

Sie müssen die Patch-Datei hochgeladen haben, die Sie installieren möchten.

#### **Schritte**

- 1. Klicken Sie in der Insight-Symbolleiste auf **Admin**.
- 2. Wählen Sie **Patches**.
- 3. Wählen Sie **Actions** > **Service Pack oder Patch installieren**.
- 4. Klicken Sie im Dialogfeld **Service Pack oder Patch installieren** auf **Durchsuchen**, um die hochgeladene Patch-Datei zu suchen und auszuwählen.
- 5. Klicken Sie im Dialogfeld **Patch Summary** auf **Weiter**.
- 6. Überprüfen Sie die **Read Me**-Informationen, und klicken Sie auf **Next**, um fortzufahren.
- 7. Klicken Sie im Dialogfeld **Installieren** auf **Fertig stellen**.

#### **Copyright-Informationen**

Copyright © 2024 NetApp. Alle Rechte vorbehalten. Gedruckt in den USA. Dieses urheberrechtlich geschützte Dokument darf ohne die vorherige schriftliche Genehmigung des Urheberrechtsinhabers in keiner Form und durch keine Mittel – weder grafische noch elektronische oder mechanische, einschließlich Fotokopieren, Aufnehmen oder Speichern in einem elektronischen Abrufsystem – auch nicht in Teilen, vervielfältigt werden.

Software, die von urheberrechtlich geschütztem NetApp Material abgeleitet wird, unterliegt der folgenden Lizenz und dem folgenden Haftungsausschluss:

DIE VORLIEGENDE SOFTWARE WIRD IN DER VORLIEGENDEN FORM VON NETAPP ZUR VERFÜGUNG GESTELLT, D. H. OHNE JEGLICHE EXPLIZITE ODER IMPLIZITE GEWÄHRLEISTUNG, EINSCHLIESSLICH, JEDOCH NICHT BESCHRÄNKT AUF DIE STILLSCHWEIGENDE GEWÄHRLEISTUNG DER MARKTGÄNGIGKEIT UND EIGNUNG FÜR EINEN BESTIMMTEN ZWECK, DIE HIERMIT AUSGESCHLOSSEN WERDEN. NETAPP ÜBERNIMMT KEINERLEI HAFTUNG FÜR DIREKTE, INDIREKTE, ZUFÄLLIGE, BESONDERE, BEISPIELHAFTE SCHÄDEN ODER FOLGESCHÄDEN (EINSCHLIESSLICH, JEDOCH NICHT BESCHRÄNKT AUF DIE BESCHAFFUNG VON ERSATZWAREN ODER -DIENSTLEISTUNGEN, NUTZUNGS-, DATEN- ODER GEWINNVERLUSTE ODER UNTERBRECHUNG DES GESCHÄFTSBETRIEBS), UNABHÄNGIG DAVON, WIE SIE VERURSACHT WURDEN UND AUF WELCHER HAFTUNGSTHEORIE SIE BERUHEN, OB AUS VERTRAGLICH FESTGELEGTER HAFTUNG, VERSCHULDENSUNABHÄNGIGER HAFTUNG ODER DELIKTSHAFTUNG (EINSCHLIESSLICH FAHRLÄSSIGKEIT ODER AUF ANDEREM WEGE), DIE IN IRGENDEINER WEISE AUS DER NUTZUNG DIESER SOFTWARE RESULTIEREN, SELBST WENN AUF DIE MÖGLICHKEIT DERARTIGER SCHÄDEN HINGEWIESEN WURDE.

NetApp behält sich das Recht vor, die hierin beschriebenen Produkte jederzeit und ohne Vorankündigung zu ändern. NetApp übernimmt keine Verantwortung oder Haftung, die sich aus der Verwendung der hier beschriebenen Produkte ergibt, es sei denn, NetApp hat dem ausdrücklich in schriftlicher Form zugestimmt. Die Verwendung oder der Erwerb dieses Produkts stellt keine Lizenzierung im Rahmen eines Patentrechts, Markenrechts oder eines anderen Rechts an geistigem Eigentum von NetApp dar.

Das in diesem Dokument beschriebene Produkt kann durch ein oder mehrere US-amerikanische Patente, ausländische Patente oder anhängige Patentanmeldungen geschützt sein.

ERLÄUTERUNG ZU "RESTRICTED RIGHTS": Nutzung, Vervielfältigung oder Offenlegung durch die US-Regierung unterliegt den Einschränkungen gemäß Unterabschnitt (b)(3) der Klausel "Rights in Technical Data – Noncommercial Items" in DFARS 252.227-7013 (Februar 2014) und FAR 52.227-19 (Dezember 2007).

Die hierin enthaltenen Daten beziehen sich auf ein kommerzielles Produkt und/oder einen kommerziellen Service (wie in FAR 2.101 definiert) und sind Eigentum von NetApp, Inc. Alle technischen Daten und die Computersoftware von NetApp, die unter diesem Vertrag bereitgestellt werden, sind gewerblicher Natur und wurden ausschließlich unter Verwendung privater Mittel entwickelt. Die US-Regierung besitzt eine nicht ausschließliche, nicht übertragbare, nicht unterlizenzierbare, weltweite, limitierte unwiderrufliche Lizenz zur Nutzung der Daten nur in Verbindung mit und zur Unterstützung des Vertrags der US-Regierung, unter dem die Daten bereitgestellt wurden. Sofern in den vorliegenden Bedingungen nicht anders angegeben, dürfen die Daten ohne vorherige schriftliche Genehmigung von NetApp, Inc. nicht verwendet, offengelegt, vervielfältigt, geändert, aufgeführt oder angezeigt werden. Die Lizenzrechte der US-Regierung für das US-Verteidigungsministerium sind auf die in DFARS-Klausel 252.227-7015(b) (Februar 2014) genannten Rechte beschränkt.

#### **Markeninformationen**

NETAPP, das NETAPP Logo und die unter [http://www.netapp.com/TM](http://www.netapp.com/TM\) aufgeführten Marken sind Marken von NetApp, Inc. Andere Firmen und Produktnamen können Marken der jeweiligen Eigentümer sein.